**Our Digital Future** MAGINE WHAT'S POSSIBLE.

**ieMR Advanced** 

## **Product assignment**

## **PharmNet**

**Quick reference guide**

**Note:** Pharmacists may be required to assign a product to a correlating order in circumstances where the system is unable to make this link automatically.

- 1. Login to the Pharmacy Medication Manager (also know as PharmNet) page.
- 2. Search for the patient using the Search Box in the top left-hand corner.

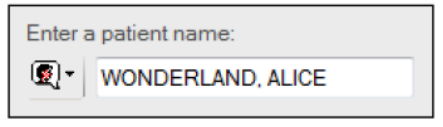

- 3. Orders requiring a Product Assign action will be identified by this symbol  $\mathbb{S}$ .
- 4. From the acute profile, choose to either Verify or Product Assign the order.

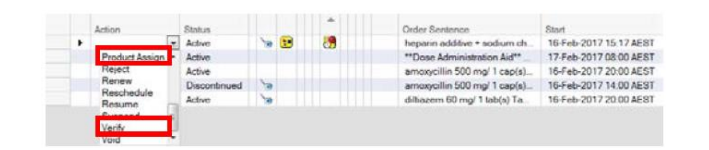

**Note:** The Product Assign action can only be used for orders previously Verified.

5. Click Apply.

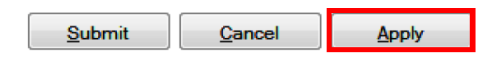

6. If the Verify function has been used, select the Product icon, on the right-hand side, to enter the Manual Product Select screen. If the Product Assign Action was used, this screen will automatically appear.

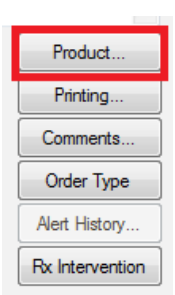

7. The Manual Product Assign window will appear. Individual Ingredients can be selected from the Order Information field on the top left. The available Products are displayed in the bottom left field.

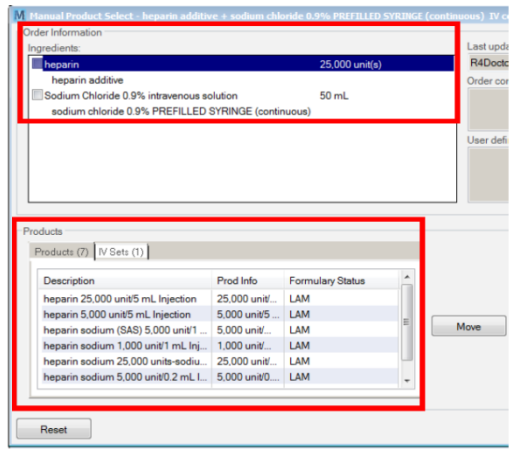

**Note:** If there are multiple ingredients available within the current Order, multiple Products may need to be assigned. The main order this will occur with is a Subcutaneous Pump (i.e. Niki Pump).

This may also be used if multiple strengths of a medication are required to make up the ordered dose (i.e. Prednisolone 40mg oral tablet; 1x 25mg tablet plus 3 x 5mg tablets required to make the dose).

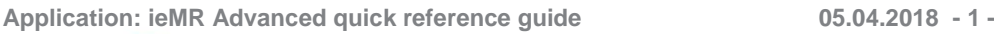

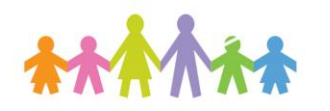

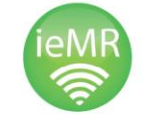

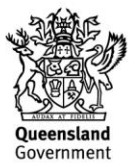

8. Review the tabs available within the products window. If there is an option within the IV Sets tab, this is the preferred product. Select by clicking on the appropriate product to highlight. Then click **Select** 

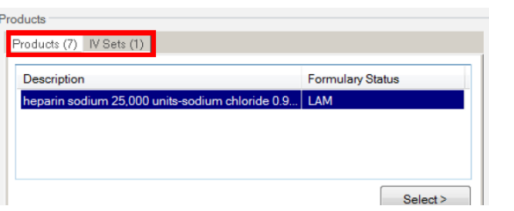

9. Select the appropriate Product(s) from the available options, and use the Move icon to populate this information in Selected products.

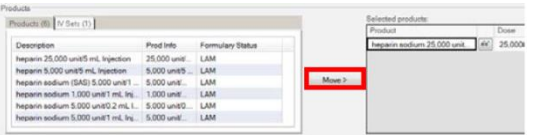

**Note:** Where multiple Products are required to make the ordered dose, select each product required to make the dose in turn and select the Move icon to populate this information in Selected Products.

Next ensure that the proportion of the dose contributed by each product is confirmed by adjusting the Dose field for each product (the DispQty will automatically update as this is done).

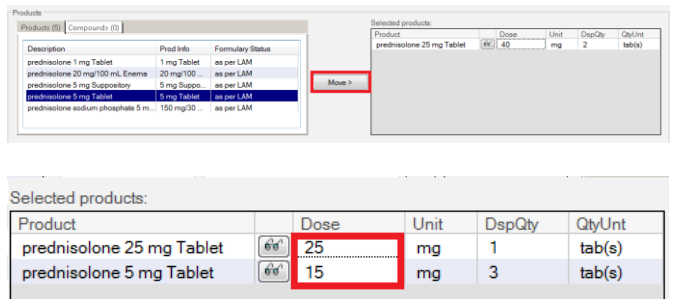

10. When the appropriate product(s) have been chosen, select OK to close the Manual Product Assign window. Next select OK to close the Verify Med Order window, and then Submit.

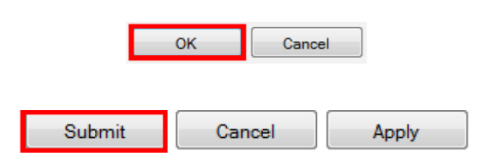

11. The  $\mathbf{\hat{S}}$  icon should no longer appear next to the order.

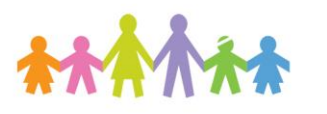

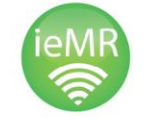

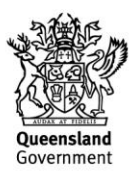